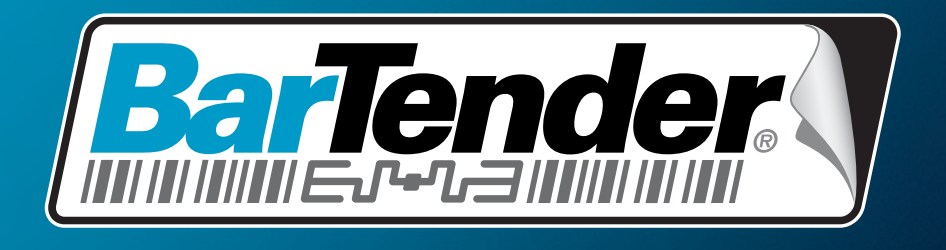

# The World's Leading Label & RFID Software

# **Приступая к работе с комплектом прило-жений BarTender**

Обзор, установка и использование

**(Русская версия)**

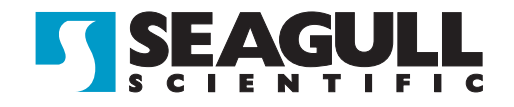

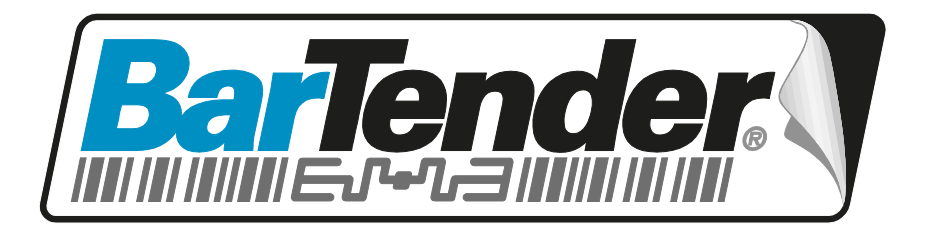

# *Лучшее в мире программное обеспечение для создания этикеток и RFID-меток*

# **Приступая к работе с комплектом прило-жений BarTender**

Обзор, установка и использование

**(Русская версия)**

Ред. 10.09.22.1637 Русский

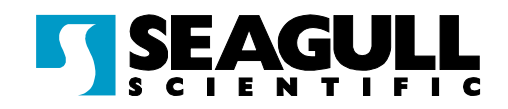

© Copyright Seagull Scientific, Inc. 2001-2010. All rights reserved.

Information in this document is subject to change without notice. No part of the publication may be reproduced, transmitted, transcribed, stored in a retrieval system, or translated into any language in any form or by any means without the written permission of Seagull Scientific, Inc. *HASP® is a registered trademark of Aladdin Knowledge Systems, Ltd.*

\_\_\_\_\_\_\_\_\_\_\_\_\_\_\_\_\_\_\_\_\_\_\_\_\_\_\_\_\_\_\_\_\_\_\_\_\_\_\_\_\_\_\_\_\_\_\_\_\_\_\_\_\_\_\_\_\_\_\_\_\_\_\_\_\_\_\_\_\_\_\_

*Microsoft, Windows, Windows Vista, the Windows Vista Start button, and the Windows logos are trademarks, or registered trademarks of Microsoft Corp. in the USA and/or other countries. SQL Server™ is a trademark, of Microsoft Corporation.*

*Oracle® is a registered trademark of Oracle Corporation.*

*SAP™ is a trademark of SAP Aktiengesellschaft.*

*The Ready for IBM Websphere software mark and the trademarks contained therein are trademarks of IBM Corp. IBM is not the licensor of this Business Partner's product and does not make any warranties regarding this Business Partner's product. BarTender® is a registered trademark of Seagull Scientific, Inc.*

All other registered names and trademarks referred to in this manual are the property of their respective companies.

# **Содержание**

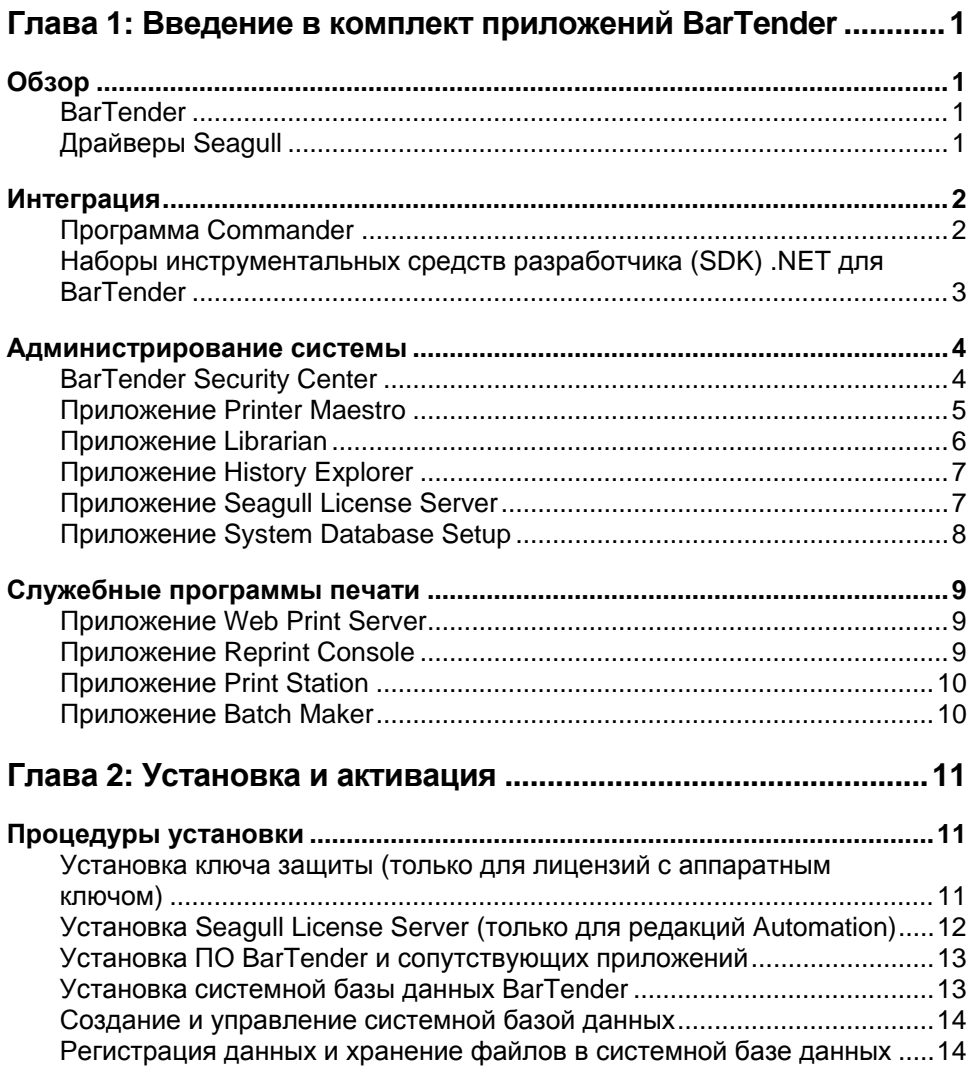

**\_\_\_\_\_\_\_\_\_\_\_\_\_\_\_\_\_\_\_\_\_\_\_\_\_\_\_\_\_\_\_\_\_\_\_\_\_\_\_\_\_\_\_\_\_\_\_\_\_\_\_\_\_\_\_\_\_\_\_\_\_\_\_\_\_\_\_\_\_\_\_**

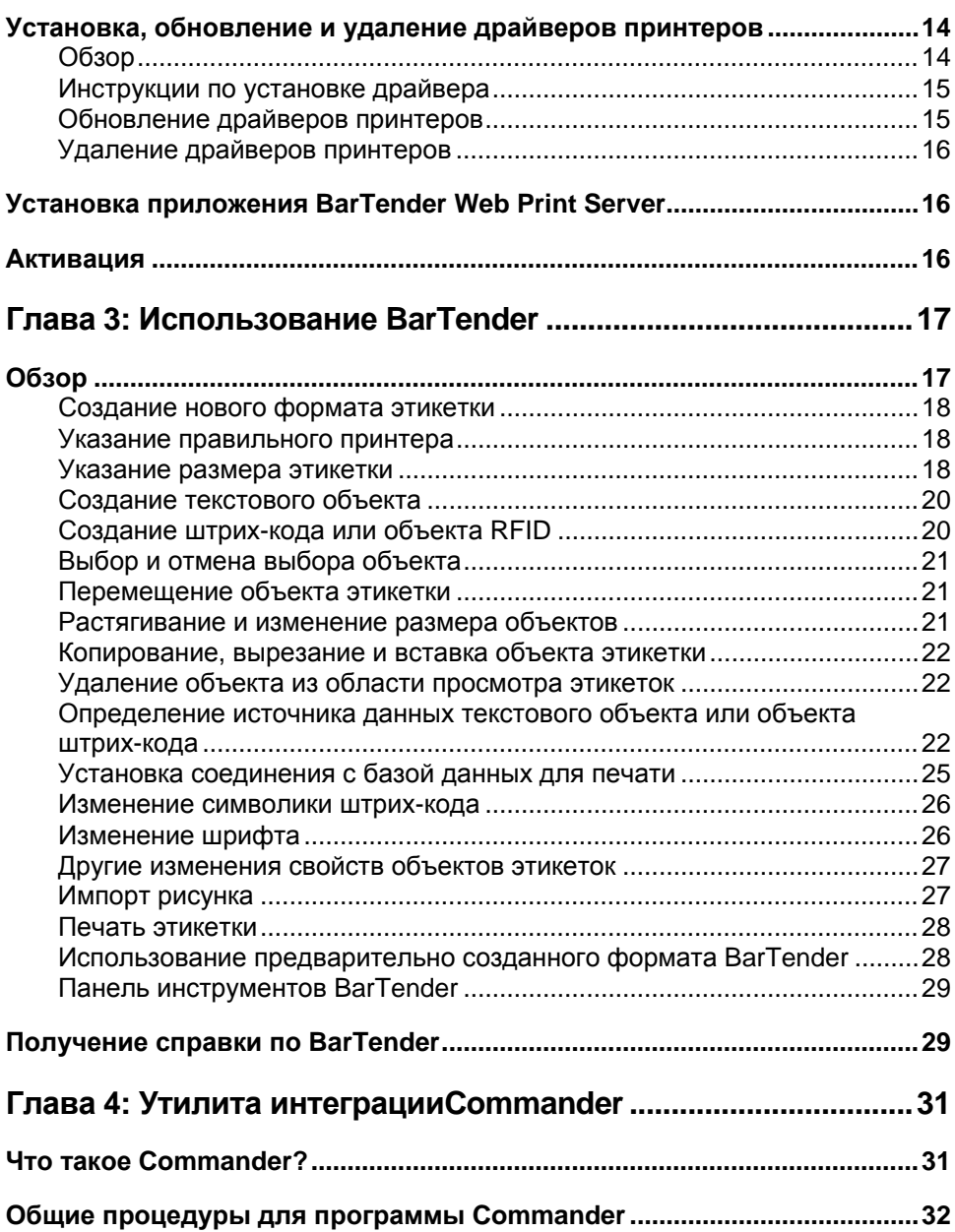

\_\_\_\_\_\_\_\_\_\_\_\_\_\_\_\_\_\_\_\_\_\_\_\_\_\_\_\_\_\_\_\_\_\_\_\_\_\_\_\_\_\_\_\_\_\_\_\_\_\_\_\_\_\_\_\_\_\_\_\_\_\_\_\_\_\_\_\_\_\_\_

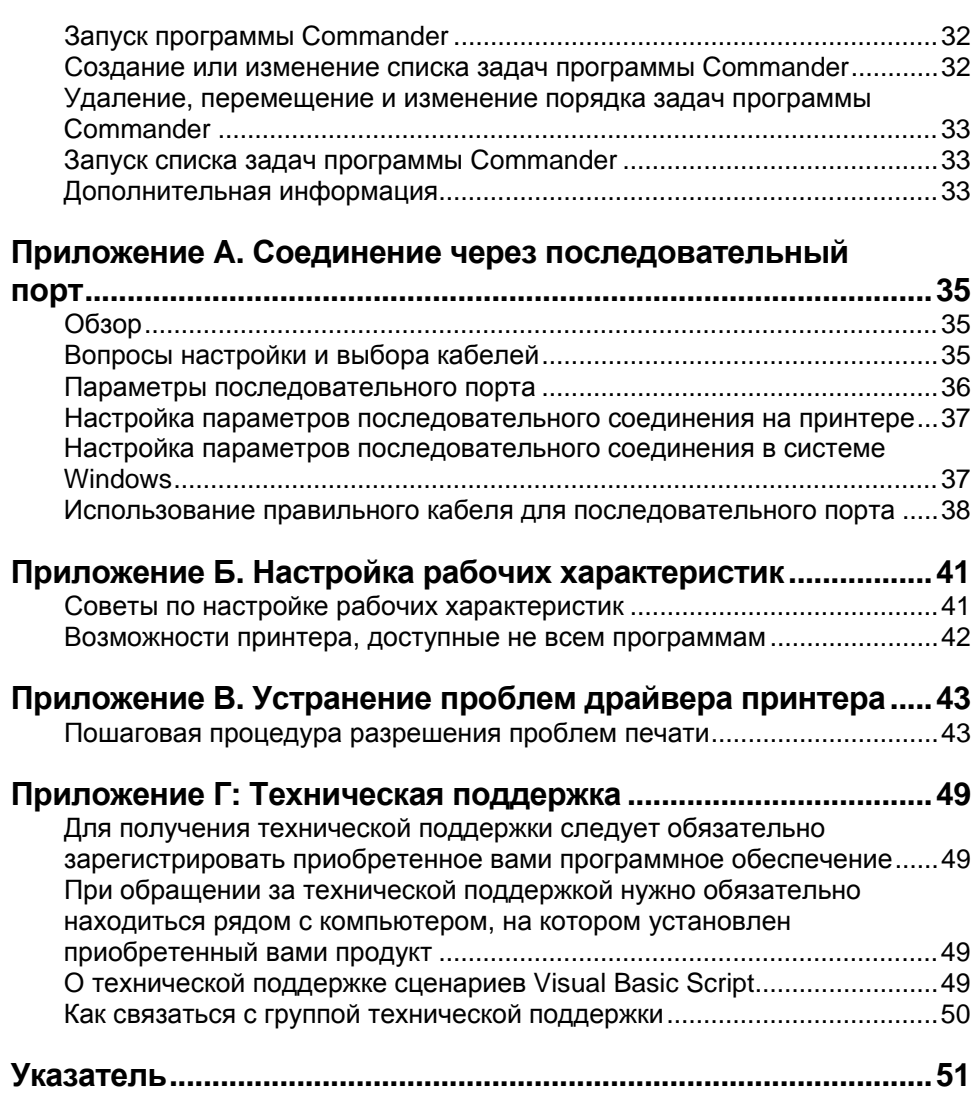

**\_\_\_\_\_\_\_\_\_\_\_\_\_\_\_\_\_\_\_\_\_\_\_\_\_\_\_\_\_\_\_\_\_\_\_\_\_\_\_\_\_\_\_\_\_\_\_\_\_\_\_\_\_\_\_\_\_\_\_\_\_\_\_\_\_\_\_\_\_\_\_**

## <span id="page-6-0"></span>**Глава 1: Введение в комплект приложений BarTender**

# <span id="page-6-1"></span>**Обзор**

В дополнение к основной программе для разработки и печати этикеток комплект приложений BarTender содержит различные сопровождающие программы и другие компоненты. Весь этот комплекс обеспечивает такой уровень гибкости и мощности, который недоступен ни в одном другом программном пакете для создания и печати этикеток.

В зависимости от приобретенной редакции BarTender, некоторые приложения могут работать только в течение первых 30 дней после установки. За этим исключением установленные компоненты могут запускаться из папки BarTender, расположенной в меню **Пуск** ОС Windows.

## <span id="page-6-2"></span>**BarTender**

BarTender является основным приложением комплекта. Оно используется для разработки и печати этикеток и штрих-кодов. Обе редакции Automation программы BarTender также поддерживают метки RFID.

### **Дополнительные сведения**

*Интерактивная справка:* Нажмите F1 в окне приложения.

В главе "Использование BarTender" настоящего документа описаны базовые возможности использования приложения.

# <span id="page-6-3"></span>**Драйверы Seagull**

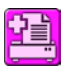

Компания Seagull Scientific стала первым разработчиком стандартных драйверов печати Windows для термографических принтеров. Сегодня мы производим самые лучшие и надежные в мире драйверы, которые обеспечивают поддержку более чем 2000 моделей принтеров для печати этикеток.

BarTender работает с драйверами практически всех мировых производителей принтеров, включая драйверы для лазерных, струйных и матричных принтеров. Однако на принтерах для печати этикеток наилучшую производительность от BarTender можно получить при использовании его собственных драйверов от Seagull<sup>™</sup>.

### Дополнительные сведения

См. раздел Установка, обновление и удаление драйверов принтеров настоящего документа.

Официальные документы:

http://www.seagullscientific.com/ftp/whitepapers/WhitePaper TheAdvantageOfDriversBySeagull.pdf

# <span id="page-7-0"></span>**Интеграция**

Все редакции BarTender (за исключением Basic) могут считывать внешние данные. Однако только двумя редакциями Automation можно управлять из других программ. Некоторые из подобных методов кратко изложены в этом разделе.

### Дополнительные сведения

Офишальные документы:

http://www.seagullscientific.com/ftp/whitepapers/WhitePaper IntegrationOverview.pdf

## <span id="page-7-1"></span>Программа Commander

(Поддержка после первых 30 дней использования обеспечивается только в двух редакциях Automation программы BarTender.)

Соmmander является промежуточным приложением, которое позволяет управлять работой ПО BarTender из других приложений в ситуациях, когда неудобно или невозможно использовать для этого наборы инструментальных средств разработчика (SDK) программы BarTender. Когда программному приложению требуется создать этикетки, оно выполняет триггерное действие, например, помещает файл в определенное место в сети или отправляет сообщение по протоколу TCP/IP. Программа Commander обнаруживает эти "триггеры" и запускает программное обеспечение BarTender, которое осуществляет слияние ваших данных с дизайном этикетки и выполняет ее автоматическую печать.

### Дополнительные сведения

Интерактивная справка: Нажмите F1 в окне приложения.

Официальные документы:

http://www.seagullscientific.com/ftp/whitepapers/WhitePaper IntegrationOverview.pdf

http://www.seagullscientific.com/ftp/whitepapers/WhitePaper Commander.pdf

http://www.seagullscientific.com/ftp/whitepapers/WhitePaper CommanderExamples.pdf

## <span id="page-8-0"></span>Наборы инструментальных средств разработчика (SDK) .NET для BarTender

До появления SDK .NET для ПО BarTender осуществлять программное управление BarTender из других приложений можно было единственным способом - с помощью интерфейса автоматизации ActiveX в BarTender. Этот способ по-прежнему остается одним из мощных и гибких методов управления BarTender. Однако теперь у программистов в среде .NET имеется более быстрое и простое средство. Наборы инструментальных средств разработчика (SDK) .NET для BarTender содержат заранее написанный исходный код и детальную

документацию, что сильно упрощает задачу создания программного кода для управления BarTender. Теперь с помощью языка C# или VB.NET можно с легкостью интегрировать функции BarTender в свои приложения. При этом не придется писать наиболее часто необходимые подпрограммы для автоматической печати этикеток с нуля.

Наборы .NET SDK для BarTender включают:

- примеры исходных кодов и файлы проектов, в том числе пример веб-приложения;
- детальную документацию;
- интеграцию с Visual Studio.

### Дополнительные сведения

Офишиальные документы:

http://www.seagullscientific.com/ftp/whitepapers/WhitePaper BarTender's.NET SDKs.pdf

## <span id="page-9-0"></span>Администрирование системы

Для обеспечения безопасности и управления вашей средой печати этикеток в комплект было включено несколько служебных программ.

## <span id="page-9-1"></span>**BarTender Security Center**

(Поддержка после первых 30 дней использования обеспечивается только в двух редакциях Automation программы BarTender. Некоторые функции доступны только в редакции Enterprise Automation.)

Приложение BarTender Security Center позволяет администратору системы определять полномочия, в соответствии с которыми пользователи или группы пользователей смогут выполнять те или иные действия в каждой программе из комплекта приложений BarTender. Например, можно указать, что одни пользователи могут вносить изменения в дизайн формата этикеток и печатать этикетки, а другие -

только печатать. Security Center также поддерживает "цифровые подписи", что позволяет проверить подлинность пользователя, поскольку ему предлагается ввести пароль при выполнении определенных действий.

### Дополнительные сведения

Интерактивная справка: Нажмите F1 в окне приложения.

Официальные документы:

http://www.seagullscientific.com/ftp/whitepapers/WhitePaper\_Label SystemSecurity.pdf

## <span id="page-10-0"></span>Приложение Printer Maestro

(Не все перечисленные ниже функции Printer Maestro доступны во всех редакциях после первых 30 дней использования.)

В приложении Printer Maestro различные функции управления печатью в среде Windows объединены в одно представление для более простого управления принтерами и заданиями печати. Кроме того, в Printer Maestro впервые реализованы новые интересные функции по управлению расходными материалами принтера.

Функции Printer Maestro:

- Управление принтерами и заданиями печати  $\bullet$ 
	- Отображает состоянием каждого сетевого принтера и задания  $\circ$ печати и позволяет управлять ими в одном удобном, настраиваемом представлении. (Без установленного приложения Printer Maestro OC Windows выводит всплывающее окно для каждого принтера).
	- Предупреждает об ошибках принтера и заданий печати по  $\circ$ электронной почте или с помощью текстового сообщения на мобильный телефон.
	- Простая настройка параметров принтера.  $\circ$
- Управление расходными материалами принтера (только в редакции **Enterprise Automation**)
	- о Отслеживает использование носителей принтерами и передает предупреждение "заканчивается носитель".
	- о Отслеживает имеющиеся в наличии запасы материалов, таких как этикетки, лента, печатающие головки и т.п., и передает предупреждение "низкий уровень запасов".

### Дополнительные сведения

Интерактивная справка: Нажмите F1 в окне приложения.

Официальные документы:

http://www.seagullscientific.com/ftp/whitepapers/WhitePaper Printer Maestro.pdf

## <span id="page-11-0"></span>Приложение Librarian

(После первых 30 дней использования работает только в версии Enterprise Automation.)

Приложение BarTender Librarian дает возможность пользователям, дизайнерам и администраторам скоординированно и надежно управлять хранением и изменением версий форматов этикеток и других файлов. Librarian хранит файлы в системной базе данных BarTender, а не "разбросанными" по жесткому диску. Вы можете задавать собственные состояния файлов (например, "Предлагаемый", "Утвержденный" и "Опубликованный") и правила управления документооборотом для перехода между этими состояниями. После этого существует возможность легко просматривать историю изменений и при необходимости даже "откатываться" к старым версиям файлов.

### Дополнительные сведения

Интерактивная справка: Нажмите F1 в окне приложения.

Официальные документы:

http://www.seagullscientific.com/ftp/whitepapers/WhitePaper Librarian.pdf

## <span id="page-12-0"></span>Приложение History Explorer

(Поддержка после первых 30 дней использования обеспечивается только в двух редакциях Automation программы BarTender.)

Приложение History Explorer позволяет просматривать записанную информацию о напечатанных ранее этикетках и сообщения, созданные приложениями, которые обрабатывали эти задания печати. Оно также необходимо для осуществления аудита работы BarTender по печати этикеток. Для работы History Explorer необходимо настроить системную базу данных BarTender (см. раздел Системная база данных BarTender) на разрешение регистрации из комплекта программ управления этикетками BarTender.

## Дополнительные сведения

Интерактивная справка: Нажмите F1 в окне приложения.

Официальные документы:

http://www.seagullscientific.com/ftp/whitepapers/WhitePaper History Explorer.pdf

## <span id="page-12-1"></span>Приложение Seagull License Server

(Необходимо только для двух редакций Automation ПО BarTender.)

Приложение Seagull License Server (SLS) отслеживает и  $99^{2}$ обеспечивает использование максимально разрешенного количества принтеров двумя редакциями Automation. Оно запускается автоматически в скрытом режиме на любом сетевом компьютере. SLS взаимодействует с BarTender незаметно, поэтому пользователи BarTender могут даже не знать, что оно запущено.

### Дополнительные сведения

Интерактивная справка: Нажмите F1 в окне приложения. См. также тему "Licensing Setup Dialog" в интерактивной справке BarTender.

Офишальные документы:

http://www.seagullscientific.com/ftp/whitepapers/WhitePaper LicensingForBarTendersAutomationEditions.pdf

## <span id="page-13-0"></span>Приложение System Database Setup

(Необязательное приложение; может использоваться с двумя редакциями Automation ПО BarTender.)

System Database Setup представляет собой служебное приложение, которое помогает настроить системную базу данных BarTender. Она может размещаться на базе СУБД SQL Server или SQL Express. Для использования BarTender база данных не является обязательным компонентом, однако она требуется для регистрации сведений о заданиях печати BarTender и для записи сообщений из остальных программ комплекта приложений BarTender. Это позволяет в дальнейшем применять приложение History Explorer для целей аудита, а также использовать приложение Reprint Console для повторной печати этикеток. Кроме того, данная утилита требуется для использования приложения Librarian.

### Дополнительные сведения

Интерактивная справка: Нажмите F1 в окне приложения.

Офишальные документы:

http://www.seagullscientific.com/ftp/whitepapers/WhitePaper BTSystemDatabase.pdf

# <span id="page-14-0"></span>Служебные программы печати

## <span id="page-14-1"></span>Приложение Web Print Server

BarTender Web Print Server представляет собой приложение ASP.Net, поставляемое с версией Enterprise Automation программы BarTender. Оно позволяет подключаться к централизованной копии расположенного на сервере приложения BarTender и управлять им с помощью обычных веб-браузеров. Можно выбрать этикетки BarTender и вывести их на принтер, расположенный в любой точке внутренней или внешней сети, и даже на удаленные принтеры через сеть Интернет.

### Дополнительные сведения

Официальные документы:

http://www.seagullscientific.com/ftp/whitepapers/WhitePaper BarTenderWebPrintServer.pdf

## <span id="page-14-2"></span>Приложение Reprint Console

(Поддержка после первых 30 дней использования обеспечивается только в двух редакциях Automation программы BarTender.)

Приложение Reprint Console позволяет быстро выполнять повторную печать ранее напечатанных этикеток. Можно выбирать все задание или его часть. Это особенно полезно в автоматизированных системах, поскольку последовательность действий, необходимых для повторной печати той же самой этикетки из других программ, бывает невозможно воспроизвести. Например, могли измениться сведения в базе данных такой программы. Для работы Reprint Console требуется использовать системную базу данных BarTender, о которой мы рассказывали в предыдущей главе.

### Дополнительные сведения

Интерактивная справка: Нажмите F1 в окне приложения.

*Официальные документы:*

*[http://www.seagullscientific.com/ftp/whitepapers/WhitePaper\\_Reprint](http://www.seagullscientific.com/ftp/whitepapers/WhitePaper_ReprintConsole.pdf) [Console.pdf](http://www.seagullscientific.com/ftp/whitepapers/WhitePaper_ReprintConsole.pdf)*

\_\_\_\_\_\_\_\_\_\_\_\_\_\_\_\_\_\_\_\_\_\_\_\_\_\_\_\_\_\_\_\_\_\_\_\_\_\_\_\_\_\_\_\_\_\_\_\_\_\_\_\_\_\_\_\_\_\_\_\_\_\_\_\_\_\_\_\_\_\_\_

## <span id="page-15-0"></span>**Приложение Print Station**

Служебная программа BarTender Print Station предоставляет пользователям без специальной технической подготовки простой интерфейс в стиле "наведи и щелкни". Для выбора и печати этикеток даже не нужно разбираться во внутреннем устройстве программы дизайна этикеток.

### **Дополнительные сведения**

*Интерактивная справка:* Нажмите F1 в окне приложения.

*Официальные документы:*

*[http://www.seagullscientific.com/ftp/whitepapers/WhitePaper\\_](http://www.seagullscientific.com/ftp/whitepapers/WhitePaper_PrintStation.pdf) [PrintStation.pdf](http://www.seagullscientific.com/ftp/whitepapers/WhitePaper_PrintStation.pdf)*

## <span id="page-15-1"></span>**Приложение Batch Maker**

(Не поддерживается после первых 30 дней работы в редакции Basic программы BarTender.)

Служебная программа Batch Maker позволяет составить список из нескольких форматов этикеток и распечатать их в одном пакете. Пакеты можно печатать непосредственно из программы Batch Maker, а также из программ BarTender, Print Station и Windows Explorer.

### **Дополнительные сведения**

*Интерактивная справка:* Нажмите F1 в окне приложения.

*Официальные документы:*

*[http://www.seagullscientific.com/ftp/whitepapers/WhitePaper\\_Batch](http://www.seagullscientific.com/ftp/whitepapers/WhitePaper_BatchMaker.pdf) [Maker.pdf](http://www.seagullscientific.com/ftp/whitepapers/WhitePaper_BatchMaker.pdf)*

# <span id="page-16-0"></span>**Глава 2: Установка и активация**

## <span id="page-16-1"></span>**Процедуры установки**

Компоненты ПО BarTender, которые будут устанавливаться, зависят от приобретенной редакции программы и от необходимых вам функций. Компоненты BarTender должны устанавливаться в перечисленном ниже порядке. После вставки компакт-диска BarTender в устройство чтения компакт-дисков автоматически появится экран, из которого можно установить все компоненты программного обеспечения.

После установки компонентов вам будет предложено активировать свое программное обеспечение. (Подробнее см. в разделе *[Активация](#page-21-2)*.)

## <span id="page-16-2"></span>**Установка ключа защиты (только для лицензий с аппаратным ключом)**

Если ваша редакция BarTender поставляется с ключом защиты HASP®, то его необходимо установить в параллельный порт или USB-порт компьютера. (Для двух редакций Automation ключ вставляется в порт компьютера, на котором будет запущен продукт Seagull License Server. См. раздел *[Установка Seagull License Server](#page-17-0)* ниже.) Без установки данного устройства защиты продукт BarTender будет работать только в демонстрационном режиме: при печати этикеток будет изменена одна произвольно выбранная буква или цифра каждого текстового поля и штрих-кода.

### **Установка драйвера ключа защиты HASP4**

- 1. Поместите компакт-диск BarTender в устройство чтения компактдисков. Первоначальный экран появится автоматически.
- 2. На открывшемся экране щелкните **BarTender Label Management Suite** (Комплект программ управления этикетками BarTender). Затем щелкните **HASP4 Security Key Driver** (Драйвер ключа защиты HASP4) и следуйте инструкциям программы установки.

3. В зависимости от типа ключа выберите соответствующие инструкции ниже:

### Установка ключа в параллельный порт

- 1. Вставьте ключ в параллельный порт компьютера (желательно LPT1).
- 2. Подключите ключи защиты других производителей (если есть) к разъему сзади ключа Seagull Scientific.
- 3. Подключите кабель (если есть) непосредственно к ключу.

### Установка ключа в USB-порт

Вставьте ключ в доступный USB-порт.

## <span id="page-17-0"></span>Установка Seagull License Server (только для редакций Automation)

Для BarTender одной из двух версий Automation необходимо установить продукт Seagull License Server перед установкой BarTender. Это приложение можно устанавливать на любом компьютере в сети, включая тот же самый компьютер, на котором будет работать BarTender.

- 1. Выберите сетевой компьютер, на котором будет функционировать Seagull License Server. Это может быть любой компьютер, доступ к которому можно получить через сеть с рабочих станций, на которых установлено программное обеспечение BarTender.
- 2. Если первоначальный экран не отображается, поместите компактдиск BarTender в устройство чтения компакт-дисков. Первоначальный экран появится автоматически.
- 3. На открывшемся экране щелкните BarTender Label Management Suite (Комплект программ управления этикетками BarTender). Затем щелкните Seagull License Server.
- 4. В конце процесса установки будет предложено запустить Мастер активации. После его запуска следуйте инструкциям на экране. (См. раздел Активация ниже.)

## <span id="page-18-0"></span>Установка ПО BarTender и сопутствующих приложений

Выполните следующие действия на каждом компьютере, на котором планируется запуск BarTender.

- 1. Если первоначальный экран не отображается, поместите компактдиск BarTender в устройство чтения компакт-дисков. Первоначальный экран появится автоматически.
- 2. На открывшемся экране щелкните BarTender Label Management Suite (Комплект программ управления этикетками BarTender). Затем щелкните BarTender и следуйте инструкциям программы установки.

По умолчанию будут установлены следующие сопровождающие приложения:

- $\bullet$  Commander
- $\triangleleft$  Security Center
- $\bullet$  Librarian
- + History Explorer
- $\bullet$  Printer Maestro
- Приложение System Database Setup
- ◆ Reprint Console
- Приложение Print Station
- Приложение Batch Maker  $\bullet$

В зависимости от приобретенной редакции некоторые из упомянутых выше приложений могут работать только в течение 30 дней пробного периода.

Для использования некоторых сопровождающих приложений необходимо будет создать новую системную базу данных BarTender System Database или подключиться к существующей. Более подробную информацию см. в разделе Системная база данных BarTender.

## <span id="page-18-1"></span>Установка системной базы данных BarTender

(Этот раздел о системной базе данных BarTender относится только к двум редакциям Automation.)

## <span id="page-19-0"></span>Создание и управление системной базой данных

Если системная база данных еще не установлена, утилита установки BarTender автоматически запустит мастер System Database Setup. Вам будет предложено на выбор использовать в качестве системной базы данных собственный экземпляр СУБД Microsoft SQL Server или бесплатную СУБД Microsoft SQL Express.

Если вы решите отложить запуск мастера System Database Setup, то сможете вернуться к нему позднее, выбрав этот пункт вручную в папке BarTender, расположенной в меню Пуск Windows.

## <span id="page-19-1"></span>Регистрация данных и хранение файлов в системной базе данных

Большинство приложений из комплекта программ управления этикетками BarTender могут записывать информацию в системную базу данных. Однако у каждого приложения есть собственные параметры регистрации или хранения данных, которые сначала необходимо включить. Обратитесь к справочной системе каждого конкретного приложения.

# <span id="page-19-2"></span>Установка, обновление и удаление драйверов принтеров

## <span id="page-19-3"></span>Обзор

Начиная с версии BarTender 8.0 драйверы Seagull™ стали поставляться с утилитой для их установки - Мастером драйверов Seagull.

### Предупреждение о "Мастере установки принтеров" компании Microsoft:

Для установки, удаления и обновления драйверов мы настоятельно рекомендуем использовать мастер драйверов Seagull. Стандартный "Мастер установки принтеров", входящий в состав Windows, не всегда корректно производит обновление драйверов.

## <span id="page-20-0"></span>Инструкции по установке драйвера

- 1. Выключите принтер, подключите соответствующий кабель и затем вновь включите принтер.
- 2. Если ваш принтер поддерживает автоматическую настройку и был подключен к компьютеру с помощью кабеля USB или последовательного кабеля, мастер установки оборудования Windows автоматически обнаружит принтер и выведет на экран диалоговое окно установки драйвера. Обязательно нажмите на кнопку Отмена и не устанавливайте драйвер с помощью этого мастера Windows.
- 3. Вместо этого запустите Мастер драйверов, находящийся в той же папке, что и файлы драйверов принтеров Seagull. (Расположение по умолчанию: C:\Seagull)
- 4. Выберите Install Printer Drivers (Установить драйверы принтера) и дождитесь завершения работы мастера.
- 5. После этого драйвер(ы) Seagull будут правильно установлены.

## <span id="page-20-1"></span>Обновление драйверов принтеров

Не используйте мастер установки принтеров Microsoft Windows для обновления драйверов принтеров. Иногда он некорректно обновляет некоторые файлы драйверов, что приводит к неправильной работе драйверов принтеров.

Вместо этого воспользуйтесь мастером драйверов Seagull для обновления существующих драйверов принтера:

- 1. Запустите мастер драйверов, находящийся в той же папке, что и файлы драйверов. (Расположение по умолчанию: C:\Seagull)
- 2. Выберите Upgrade Printer Drivers (Обновить драйверы принтера) и дождитесь завершения работы мастера.

## <span id="page-21-0"></span>Удаление драйверов принтеров

Мастер драйверов можно использовать для удаления драйверов принтеров из системы.

- 1. Запустите мастер драйверов, находящийся в той же папке, что и файлы драйверов. (Расположение по умолчанию: C:\Seagull)
- 2. Выберите Remove Printer Drivers (Удалить драйверы принтера) и дождитесь завершения работы мастера.

# <span id="page-21-1"></span>Установка приложения BarTender Web Print **Server**

Данное приложение имеется только в редакции Enterprise Automation. Для установки этого приложения выполните следующие действия:

- 1. Если первоначальное диалоговое окно установки программы еще не появилось, поместите компакт-диск BarTender в устройство чтения компакт-дисков. Первоначальное диалоговое окно появится автоматически.
- 2. Щелкните Набор программ для управления этикетками BarTender.
- 3. Щелкните BarTender Web Print Server и следуйте указаниям на экране.

# <span id="page-21-2"></span>Активация

Активацию программного обеспечения можно выполнить во время установки. Активация - это быстрый, простой и анонимный процесс, заключающийся в снятии блокировки с программного продукта для его неограниченного использования и помогающий в борьбе с нарушением авторских прав на программное обеспечение. Если активация выбрана, запустится Мастер активации. Для получения дополнительной информации об активации и конфиденциальности нажмите кнопку Справка.

# <span id="page-22-0"></span>**Глава 3: Использование BarTender**

# <span id="page-22-1"></span>**Обзор**

В этой главе приводится описание процесса создания этикеток, изменения их форматов и определения данных для печати. Запустите BarTender. На экране появится пустая этикетка, а курсор мыши примет вид указателя (в форме стрелки).

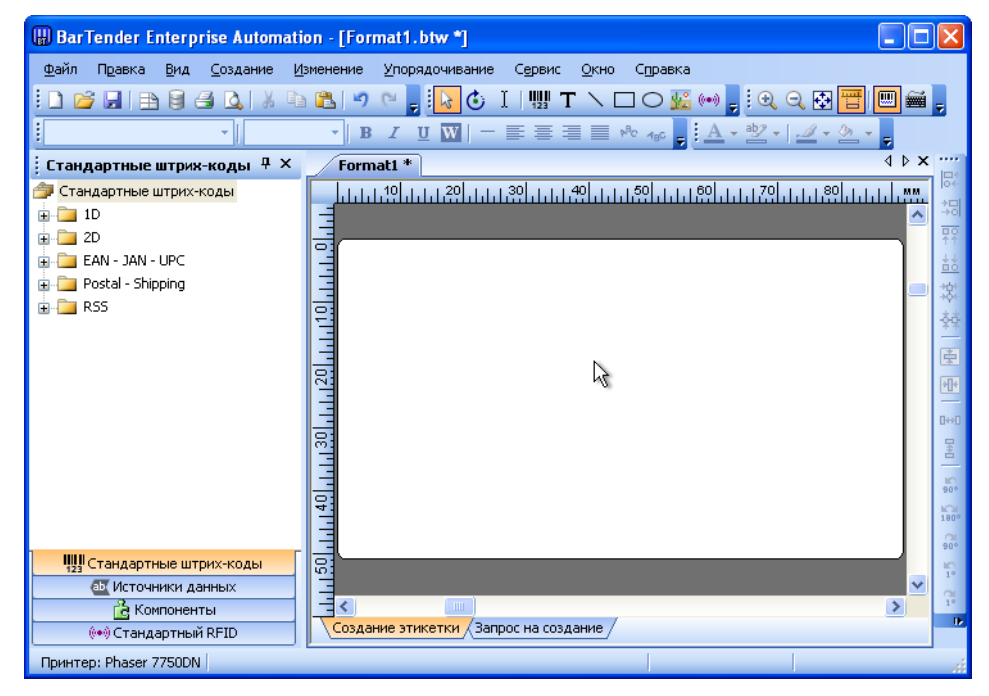

## <span id="page-23-0"></span>Создание нового формата этикетки

### Для создания нового формата этикетки выполните следующие действия:

- 1. В меню Файл выберите Создать. Откроется Мастер нового формата.
- 2. Мастер нового формата этикетки поможет выполнить основные действия по созданию нового формата.

Если Вы предпочитаете не использовать мастер, следуйте инструкциям, приведенным в следующих двух разделах.

## <span id="page-23-1"></span>Указание правильного принтера

Первым шагом в создании любого формата этикетки является определение принтера, который будет наиболее часто использоваться для печати этикеток, созданных на основе данного формата. Это снижает вероятность того, что в этикетках будут содержаться шрифты, которые принтер не сможет быстро напечатать, или что размер формата этикетки превысит память принтера.

- 1. Щелкните кнопку принтера | на Основной панели инструментов или выберите пункт Печать в меню Файл для отображения диалогового окна Печать.
- 2. Щелкните стрелку вниз, расположенную справа от поля Имя, для отображения списка установленных драйверов принтеров.
- 3. Щелкните имя принтера, на котором будет выполняться печать.

### Примечание:

Если необходимый принтер не указан в списке, используйте Мастер драйверов Seagull для установки драйвера принтера. См. раздел Установка, обновление и удаление драйверов принтеров.

4. Щелкните Закрыть.

## <span id="page-23-2"></span>Указание размера этикетки

1. Откройте диалоговое окно Параметры страницы, щелкнув кнопку параметров страницы  $\Box$  на Основной панели инструментов, выбрав Параметры страницы в меню Файл или дважды щелкнув пустую часть области просмотра этикеток.

- 2. Щелкните вкладку Материал для печати и выберите производителя материала для печати этикеток из списка Категория. (Если производитель материала для печати этикеток не указан в списке, перейдите к шагу 4.)
- 3. Выберите материал для печати из списка Название материала для печати. (Если материал для печати не указан, перейдите к шагу 4. В противном случае щелкните кнопку ОК.)
- 4. Щелкните на вкладке Страница и укажите Размер страницы и ее Ориентацию (Книжная или Альбомная).

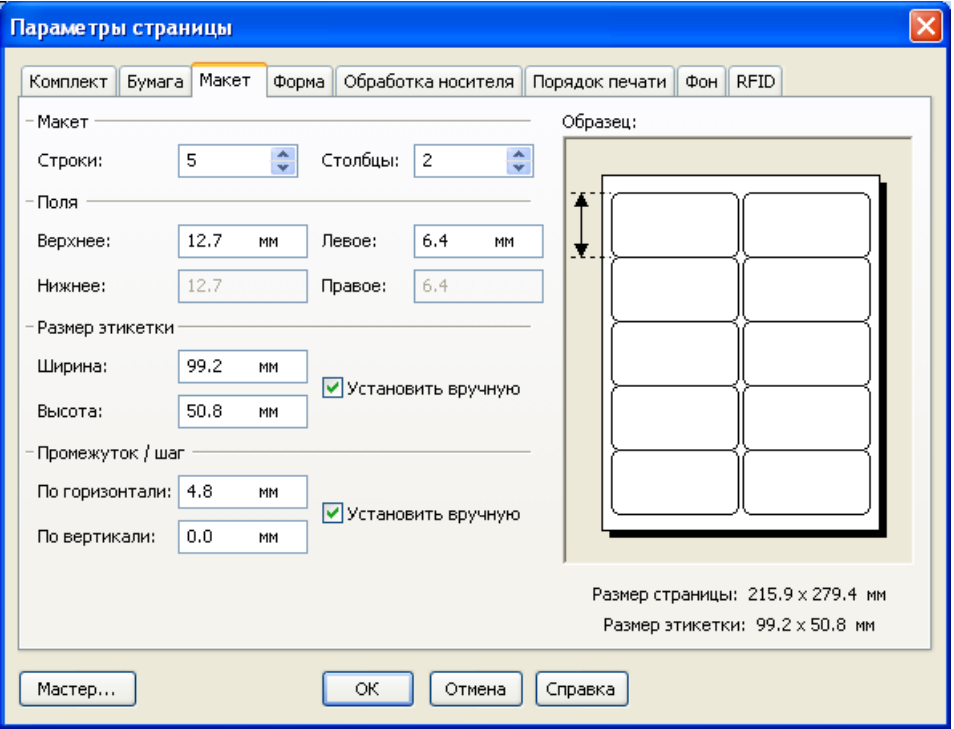

5. Щелкните на вкладке Макет и укажите поля страницы, а также количество строк и столбцов. (Эти параметры обычно доступны только для лазерных принтеров, но иногда материал для печати этикеток на термических принтерах также может иметь столбцы и/или строки.)

- 6. Чтобы определить размеры этикеток, установите флажок Установить вручную и используйте поля Высота (этикетки) и Ширина (этикетки). (Если флажок Установить вручную не установлен, BarTender установит высоту и ширину этикетки автоматически.)
- 7. Нажмите на кнопку ОК.

## <span id="page-25-0"></span>Создание текстового объекта

- 1. Щелкните кнопку создания текста  $\|T\|$  на Основной панели инструментов.
- 2. Поместите курсор в область просмотра этикеток и щелкните в том месте, где должен располагаться центр объекта.

### Примечание.

Для добавления объектов на этикетку можно также использовать панель инструментов BarTender. См. раздел *Панель инструментов* BarTender ниже.

## <span id="page-25-1"></span>Создание штрих-кода или объекта RFID

- 1. На Инструментальной панели откройте панель Стандартный штрихкод или Стандартный RFID. (См. раздел Панель инструментов **BarTender** ниже.) На каждой панели имеется ряд уже настроенных объектов. Символика и другие параметры штрих-кодов уже выбраны. У объектов RFID настроен тип тега и схема формата данных.
- 2. Перетащите необходимые объекты на этикетку с помощью мыши.

### Примечения.

Для того чтобы поместить на этикетку штрих-код или объект RFID со стандартными значениями параметров, щелкните кнопку штрих-кода или кнопку RFID | ••• на Основной панели инструментов, а затем шелкните на этикетке.

Для добавления объектов RFID на этикетку у вас должна быть установлена одна из двух редакций Automation.

## <span id="page-26-0"></span>Выбор и отмена выбора объекта

Для выбора объекта щелкните его. На выбранном объекте появляется восемь сплошных маркеров, по одному в каждом углу и по одному в центре каждой из четырех сторон, используемых для изменения размеров объекта. Чтобы отменить выбор объекта, щелкните в любом месте за его пределами.

## <span id="page-26-1"></span>Перемещение объекта этикетки

Самый простой способ изменения положения объекта в области просмотра этикеток - щелкнуть его и перетащить в новое местоположение с помощью мыши.

Информацию о перемещении объекта из одного формата этикетки в другой см. в разделе Копирование, вырезание и вставка объекта этикетки ниже.

## <span id="page-26-2"></span>Растягивание и изменение размера объектов

Чтобы изменить размер объекта этикетки, щелкните его один раз (для выбора), а затем перетащите один из маленьких квадратных маркеров, которые отображаются вдоль границы объекта.

- 1. Выберите объект и поместите курсор-указатель на один из четырех угловых маркеров для изменения высоты и ширины одновременно. Для изменения размера только в одном направлении поместите указатель на один из боковых маркеров. Если курсор установлен правильно, он превратится в тонкую стрелку с указателями на обоих концах.
- 2. Щелкните и перетаскивайте выбранный маркер до тех пор, пока объект не примет необходимый размер.

## <span id="page-27-0"></span>Копирование, вырезание и вставка объекта этикетки

### Использование буфера обмена Windows

Любой штрих-код или текстовый объект можно скопировать (или вырезать) и вставить в другой формат этикетки или в другое место текущего формата этикетки с помощью буфера обмена Windows и кнопок Копировать, Вырезать и Вставить. Дополнительную информацию см. в документации Windows.

### Использование щелчка и перетаскивания

Объект можно также щелкнуть и перетащить в новое место в формате этикетки. Если эта операция выполняется при нажатой клавише CTRL, в новом местоположении создается копия объекта.

Можно также щелкнуть объект правой кнопкой и перетащить его в необходимое местоположение. Когда кнопка мыши будет отпущена, появится всплывающее меню. Щелкните элемент меню Скопировать сюда.

## <span id="page-27-1"></span>Удаление объекта из области просмотра этикеток

Выберите объект и нажмите клавишу DELETE или выберите пункт Удалить в меню Правка. (Чтобы удалить объект из области просмотра этикеток, но при этом сохранить копию его спецификаций в буфере обмена Windows, вместо команды Удалить используйте команду Вырезать.)

## <span id="page-27-2"></span>Определение источника данных текстового объекта или объекта штрих-кода

Данные для этикеток часто необходимо получать из разных источников. Форматы этикеток, созданные в BarTender, могут содержать:

• Данные из баз данных, включая текстовые файлы с разделителями, текстовые файлы фиксированной ширины, OLE DB, базы данных и электронные таблицы ODBC (Open Database Connectivity), а также  $\Phi$ айлы  $SAP^{\mathrm{TM}}$  IDocs.

- Данные, сформированные сценариями Visual Basic.
- Системную дату и время компьютера.
- Данные, введенные непосредственно в этикетку на экране.

#### Чтобы установить источник данных для объекта этикетки, выполните следующие действия:

- 1. Дважды щелкните объект этикетки, данные для которого необходимо изменить. Появится диалоговое окно с вкладкой Изменение выбранного ... объекта.
- 2. Если окно не появилось, щелкните вкладку Источник данных для отображения страницы свойств Источник данных.
- 3. Щелкните кнопку мастера данных  $\ddot{\mathbf{x}}$  для запуска Мастера подстрок, который поможет выполнить процесс выбора источника данных. В качестве альтернативы продолжите выполнение указанных ниже лействий.
- 4. Выберите необходимый источник данных из раскрывающегося списка Источник, а затем сконфигурируйте параметры источника в разделе Параметры вкладки. Если в качестве источника выбрано Поле базы данных, но соединение с базой данных еще не настроено, нажмите кнопку настройки соединения с базой данных | | См. раздел Установка соединения с базой данных ниже.

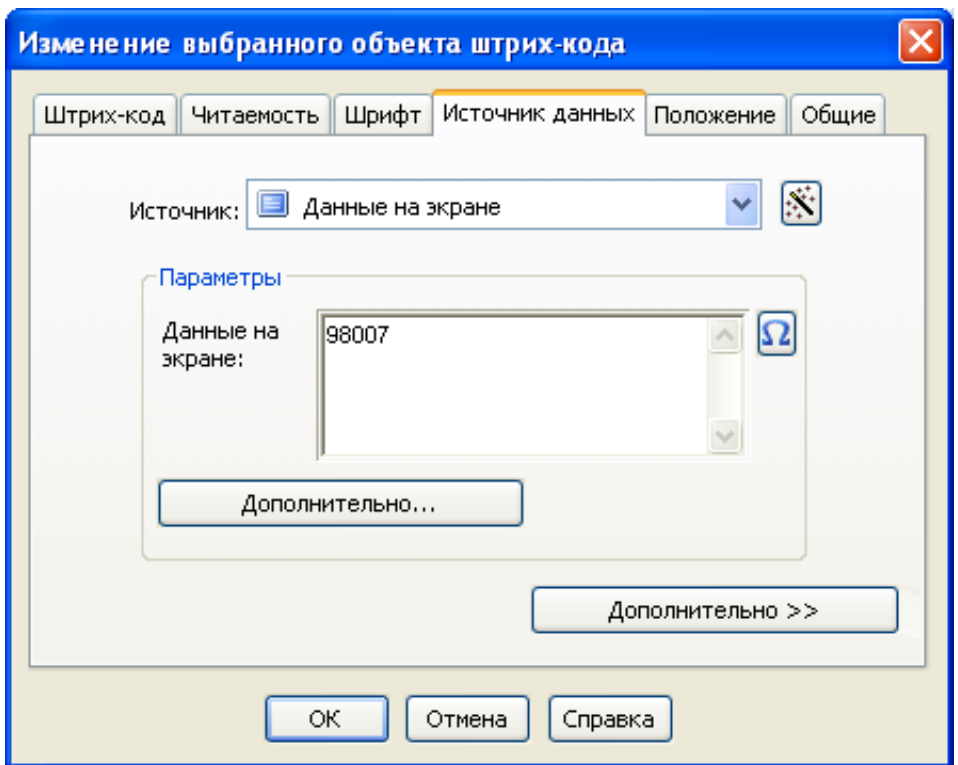

#### Объединение подстрок из нескольких источников данных

Иногда требуется поместить информацию из двух или нескольких источников данных в один объект штрих-кода или текстовый объект. Это можно выполнить за счет объединения нескольких подстрок данных в одну выходную строку. Выполните следующие действия:

- 1. На вкладке Источник данных диалогового окна Изменение выбранного ... объекта щелкните кнопку Дополнительно.
- 2. Создайте дополнительные подстроки, щелкнув кнопку новой подстроки на панели инструментов ниже элемента Список подстрок.

Дополнительные разделы по источникам данных, например, проверка достоверности данных, сериализация и подсказки, см. в справке BarTender.

## <span id="page-30-0"></span>Установка соединения с базой данных для печати

Иногда требуется распечатать этикетки из списка данных, например, списка запасных частей или клиентов. Для этого необходимо считать данные для этикеток из базы данных. BarTender может выполнять считывание из следующих типов баз данных:

- Текстовые файлы с разделителями и текстовые файлы фиксированной  $\bullet$ ширины.
- $\blacklozenge$  Oracle<sup>®</sup>, Microsoft Access, Excel *u* SQL Server<sup>™</sup>
- Другие базы данных с поддержкой OLE DB.
- Базы данных и электронные таблицы с поддержкой ODBC (Open Database Connectivity).
- Файлы SAP IDoc.

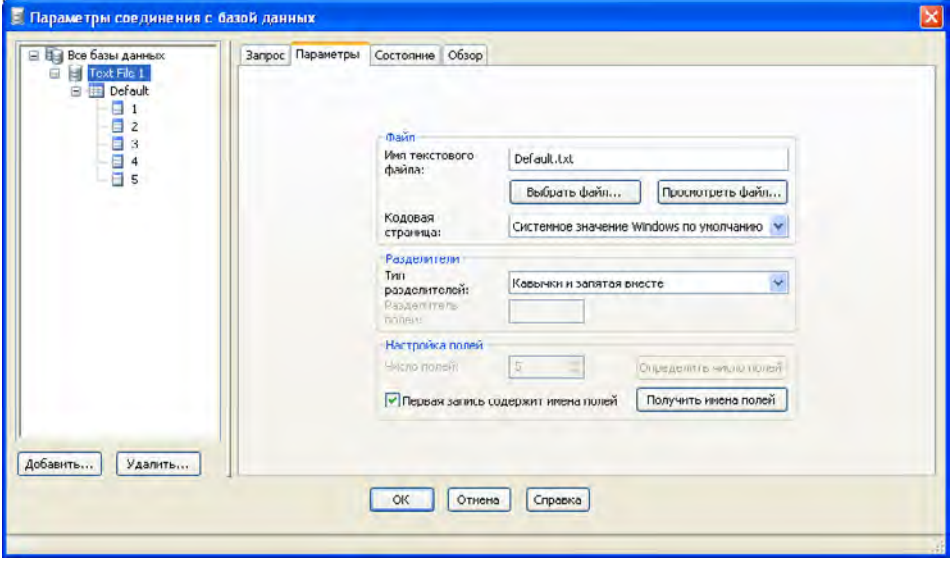

### Чтобы программное обеспечение BarTender осуществляло считывание из базы данных, выполните следующие действия:

- 1. Откройте диалоговое окно Параметры соединения с базой данных, щелкнув кнопку настройки соединения с базой данных  $\|\epsilon\|$  на Основной панели инструментов BarTender. В центре диалогового окна появится Мастер добавления соединения с базой данных.
- 2. Мастер добавления соединения с базой данных поможет настроить подключение к базе данных.

Информацию об объединении таблиц, считывании данных из нескольких баз данных и формировании запросов см. в справке по BarTender.

### <span id="page-31-0"></span>Изменение символики штрих-кода

- 1. Дважды щелкните штрих-код для отображения диалогового окна Изменение выбранного объекта штрих-кода.
- 2. Щелкните вкладку Штрих-код.
- 3. Выведите на экран список доступных символик штрих-кода, щелкнув стрелку вниз в правой части поля Символика.
- 4. Щелкните название необходимой символики.
- 5. Нажмите на кнопку ОК.

### <span id="page-31-1"></span>Изменение шрифта

- 1. Дважды щелкните объект штрих-кода или текстовый объект. Появится диалоговое окно с вкладкой Изменение выбранного ... объекта.
- 2. Щелкните вкладку Шрифт.
- 3. Если необходимо, измените шрифт, размер, начертание (курсив, полужирный), масштаб и национальный алфавит.
- 4. Нажмите на кнопку ОК.

## <span id="page-32-0"></span>Другие изменения свойств объектов этикеток

Чтобы отобразить диалоговое окно Изменение выбранного...для данного типа объекта, дважды щелкните объект. Щелкните одну из вкладок для открытия соответствующей страницы свойств.

### <span id="page-32-1"></span>Импорт рисунка

Эту процедуру следует использовать в том случае, когда рисунок остается неизменным для ряда этикеток.

- 1. Щелкните кнопку создания текста |  $\frac{1}{2}$  на Основной панели инструментов.
- 2. Щелкните место, где будет располагаться рисунок. На формате этикетки появится образец рисунка.
- 3. Дважды щелкните рисунок для отображения диалогового окна Изменение выбранного рисунка.
- 4. Для параметра Тип оставьте установленным значение Встроенный рисунок и щелкните кнопку выбора рисунка для отображения диалогового окна Выбор рисунка.
- 5. Диалоговое окно Выбор рисунка представляет собой стандартное диалоговое окно обзора каталогов Windows. Используйте его для нахождения файла рисунка и дважды щелкните файл рисунка, который необходимо импортировать. BarTender автоматически вернется в диалоговое окно Изменение выбранного рисунка.
- 6. Нажмите на кнопку ОК.

После помещения рисунка в область просмотра этикеток его положение можно изменить, как описано выше в разделе Перемещение объекта этикетки.

Кроме того, можно импортировать рисуок из базы данных. Полные инструкции по этой теме см. в интерактивной справке.

## <span id="page-33-0"></span>Печать этикетки

- 1. Щелкните кнопку принтера | на Основной панели инструментов или выберите пункт Печать в меню Файл для отображения диалогового окна Печать.
- 2. Убедитесь в том, что выбрано правильное имя принтера.
- 3. Если какие-либо объекты в формате этикетки используют данные из файла базы данных, необходимо установить флажок Использовать базу данных. Можно воспользоваться кнопкой настройки соединения с базой данных  $\|\cdot\|$  для отображения диалогового окна Параметры соединения с базой данных.
- 4. Введите необходимое количество копий для каждой этикетки в поле Одинаковые копии этикеток.
- 5. Щелкните кнопку Печать, и BarTender начнет печать этикеток.

## <span id="page-33-1"></span>Использование предварительно созданного формата **BarTender**

С BarTender поставляется несколько предварительно созданных форматов этикеток. Если один из них очень близок к необходимому формату, возможно, его изменение займет меньше времени, чем создание нового формата этикеток.

#### Чтобы просмотреть предварительно созданные форматы этикеток, выполните следующие действия:

- 1. Выберите Файл.
- 2. Выберите Открыть.
- 3. В диалоговом окне Открытие файла формата при использовании Windows 2000, 2003 и XP перейдите в каталог Му Documents\BarTender\Formats\Samples. B Windows Vista перейдите в каталог Documents\BarTender\Formats\Samples.
- 4. Щелкните один раз любое имя формата этикетки. В диалоговом окне Предварительный просмотр появится образец формата этикетки.

Если какой-либо формат этикетки очень близок к необходимому формату, дважды щелкните его имя для отображения формата в BarTender. Внесите необходимые изменения и сохраните их в новом формате этикетки, используя команду Сохранить как вместо Сохранить.

## <span id="page-34-0"></span>Панель инструментов BarTender

Инструментальная панель BarTender предоставляет дополнительные функции и альтернативные способы выполнения определенных задач. Она включает четыре панели:

- Компоненты: Данная панель функционирует как запоминающий  $\bullet$ буфер, в котором хранятся сконфигурированные объекты штрих-кодов, текстовые объекты или другие объекты или группы объектов. Любой сохраненный компонент можно использовать многократно путем его перетаскивания на этикетку.
- Источники данных. Данная панель используется для быстрой связи объектов с конкретными источниками данных, включая ранее настроенные поля базы данных или подстроки.
- Стандартные штрих-коды. С этой панели можно перетаскивать штрих-коды, которые уже связаны с определенными символиками.
- Стандартный RFID. С этой панели можно перетаскивать объекты RFID с уже настроенным типом формата данных.

# <span id="page-34-1"></span>Получение справки по BarTender

Доступ к справочной системе можно получить, используя любую из следующих процедур.

Для открытия основного окна справки выполните следующие действия:

Щелкните Справка по BarTender в меню Справка.

### Для получения доступа к контекстно-зависимой справке выполните следующие действия:

• В любом диалоговом окне щелкните кнопку Справка или нажмите клавишу F1.

или

• Чтобы получить справку по определенному элементу меню, выделите его и нажмите клавишу F1.

### Дополнительные возможности использования и настройки справки см. в разделе Using BarTender's Online Help (Использование интерактивной справки по BarTender) справочной системы.

Для получения справки по Visual Basic выберите Справка по сценариям Visual Basic в меню Справка. В веб-обозревателе по умолчанию откроется полный справочный документ компании Microsoft по Visual Basic.

# <span id="page-36-0"></span>Глава 4: Утилита интеграции Commander

## <span id="page-36-1"></span>Что такое Commander?

Commander - это программная утилита, поставляемая с двумя **• редакциями Automation программы BarTender и позволяющая** выполнять автоматическую печать этикеток с помощью BarTender в тех случаях, когда использование командной строки или автоматизации посредством ActiveX невозможно или экономически неэффективно. Утилита Commander может функционировать как приложение или как служба Windows.

Когда приложению требуются этикетки, оно просто создает инициирующее событие (называемое "триггер"), например, помещает файл в выбранное местоположение в сети или отправляет сообщение по электронной почте выбранной учетной записи. Программа Commander обнаруживает поступление этого файла (или электронной почты) и запускает программное обеспечение BarTender, которое осуществляет слияние ваших данных с дизайном этикетки и выполняет ее автоматическую печать.

Инициирующий файл или сообщение могут быть пустыми, а могут содержать данные, которые будут считаны BarTender, другим запущенным Commander приложением или самой программой Commander. Поскольку в приложениях с созданием инициирующих событий содержимое различных триггеров может отличаться, выполняемые программой Commander задачи и используемые ею данные могут определяться приложением динамически.

Например, приложение по выполнению заказов внутри компании осуществляет ввод данных заказа в базу данных и сохраняет пустой файл с именем NewOrder.dat в каталоге, который будет просматриваться программой Commander. Commander находит файл и запускает программное обеспечение BarTender с форматом этикетки, сконфигурированным для запроса базы данных о заказах, поступивших после определенного времени. BarTender считывает данные и печатает этикетку. Затем Commander удаляет файл NewOrder.dat и возобновляет мониторинг каталога.

# <span id="page-37-0"></span>Общие процедуры для программы **Commander**

## <span id="page-37-1"></span>Запуск программы Commander

Для запуска программы Commander дважды щелкните ее значок в сегменте BarTender меню Пуск. Ниже приведено описание действий для большинства задач общего характера.

## <span id="page-37-2"></span>Создание или изменение списка задач программы Commander

Управление действиями, выполняемыми программой Commander, осуществляется с помощью списков задач, в которых указаны триггеры и соответствующие им задачи для выполнения. Для создания списка задач выполните следующие действия:

- 1. Для создания нового файла списка задач щелкните кнопку нового списка задач **П**или выберите элемент Создать в меню Файл. Если вносятся изменения в существующий список задач, щелкните кнопку открытия <sup>3</sup> или выберите пункт **Открыть** в меню Файл; затем перейдите к файлу списка задач и щелкните кнопку Открыть.
- 2. Для запуска процесса описания нового списка задач щелкните на панели инструментов кнопку создания нового списка задач **\*** или выберите элемент Добавить в меню Задачи. Если вносятся изменения в существующий список задач, выделите его и щелкните на панели инструментов кнопку отображения свойств или выберите пункт Свойства в меню Задачи.
- 3. Используйте диалоговое окно Параметры задач для ввода подробных сведений о том, как инициировать задачу, а также для выбора и конфигурирования команд, которые будут выполняться в результате запуска задачи, затем щелкните ОК.

4. Повторите действия 2 и 3 для каждой задачи в составе списка задач, затем сохраните список задач.

### <span id="page-38-0"></span>Удаление, перемещение и изменение порядка задач программы Commander

Для удаления задач из списка выделите их и нажмите клавишу DELETE или выберите пункт Удалить в меню Правка. При необходимости используйте пункты Вырезать, Копировать и Вставить в меню Правка для изменения порядка задач или для перемещения задач из одного списка задач в другой.

## <span id="page-38-1"></span>Запуск списка задач программы Commander

### Для запуска списка задач программы Commander выполните следующие действия:

- 1. Чтобы открыть список задач, щелкните кнопку открытия  $\mathbb{E}$  или выберите элемент Открыть в меню Файл.
- 2. Для включения режима выполнения задач выделите каждую задачу, которую требуется выполнить, и выберите пункт Включить в меню Залача.
- 3. Для запуска процесса обнаружения триггера щелкните кнопку запуска обнаружения | | или выберите пункт Начать обнаружение в меню Обнаружение.

## <span id="page-38-2"></span>Дополнительная информация

Существует целый ряд источников дополнительной информации о программе Commander.

### Справка по продукту Commander

В комплект поставки утилиты Commander входит справочная система, включающая подробные примеры использования утилиты Commander и дополнительные сведения о ее многочисленных функциях.

### Официальные документы

Более подробная информация об использовании программы Commander содержится в следующих двух официальных документах:

http://www.seagullscientific.com/ftp/whitepapers/WhitePaper Commander.pdf

http://www.seagullscientific.com/ftp/whitepapers/WhitePaper CommanderExamples.pdf

# <span id="page-40-0"></span>**Приложение A. Соединение через последовательный порт**

## <span id="page-40-1"></span>**Обзор**

Рекомендуется использовать параллельный порт, USB-порт или Ethernet-подключение при наличии любого из этих устройств на принтере. Они обеспечивают повышение производительности принтера и устраняют путаницу в выборе нужного кабеля.

Тем не менее некоторые принтеры комплектуются только 9 контактным или 25-контактным (RS-232) последовательным портом. В данном разделе приведено описание некоторых проблем, наиболее часто встречающихся при работе с указанными устаревшими видами соединений через последовательный порт, а также методики наиболее адекватной настройки системы Windows и выбора правильного кабеля для последовательного порта.

### **Примечание.**

Более подробное описание вопросов соединения через последовательный порт приведено в разделе *Соединение через последовательный порт* в справке по драйверам принтера.

## <span id="page-40-2"></span>**Вопросы настройки и выбора кабелей**

Если параметры настройки последовательных портов на компьютере и принтере не тождественны, обмен данными будет ненадежным. Кроме того, существует множество способов распайки кабелей для последовательного порта, поэтому невозможно по внешнему виду такого кабеля определить ее характер.

Важно помнить, что программа, в которой будет выполняться печать, например BarTender, не обеспечивает управление соединением через последовательный порт между компьютером и принтером. Управление режимом соединения через последовательный порт осуществляется с помощью следующих методов:

- настройка параметров последовательного порта на принтере;  $\bullet$
- настройка параметров последовательного порта на компьютере;
- выбор типа используемого кабеля для последовательного порта.

### <span id="page-41-0"></span>Параметры последовательного порта

На качество соединения через последовательный порт влияют перечисленные ниже параметры. Значения этих параметров на принтере должны совпадать с такими же значениями на компьютере.

- Скорость в бодах. Это скорость, с которой принтер получает данные (бит в секунду). Стандартные значения: 2400, 4800, 9600, 19200, 38400 и 57600; значение 9600 является наиболее распространенным стандартным значением. Обычно требуется установить наибольшее значение скорости, при котором принтер будет работать надежно. Для поиска этого значения используйте метод "проб и ошибок" после настройки других параметров послеловательного соелинения.
- Биты данных (иногда именуется длиной "слова" или байтовой длиной). Означает число битов, используемое для кодирования каждого символа при передаче на принтер. Наиболее распространенным значением является 8, однако принтеры устаревших версий могут иметь значение 7.
- Четность. Это дополнительный бит данных, иногда передаваемый вслед за блоком битов данных передаваемого символа в целях проверки наличия ошибок. Возможные значения: Нечетный, Четный и Нет.
- Стоповые биты. Это длина паузы в конце процесса передачи символа. Наиболее распространенным значением является один стоповый бит
- Управление потоком (иногда называется "Синхронизация"). Возможные значения: Программное (также называется Xon/Xoff) или Аппаратное. Никогда не используйте для параметра "Управление

потоком" значение Нет. Отключение функции управления потоком может привести к возникновению периодических сбоев или к полному отказу выполнения заданий печати.

### Примечание.

Для получения дополнительной информации о выборе метода синхронизации см. тему Сведения о работе и настройке функции управления потоком (синхронизация) в справке по драйверам принтера.

## <span id="page-42-0"></span>Настройка параметров последовательного соединения на принтере

Управление параметрами последовательного порта принтера осуществляется посредством переключателя DIP или системы меню, доступ к которой можно получить с передней панели принтера. Подробную информацию по этому вопросу см. в документации по принтеру.

В большинстве принтеров не предусмотрено изменение ни одного из вышеперечисленных параметров. Информацию о необходимых настройках см. в руководстве по принтеру; обязательно выполните аналогичные настройки в системе Windows.

## <span id="page-42-1"></span>Настройка параметров последовательного соединения в системе Windows

Первоначально задание параметров последовательного порта выполняется во время установки драйвера принтера; если необходимо их изменить, выполните процедуру конфигурирования последовательного порта, описанную ниже.

- 1. В системе Windows щелкните кнопку Пуск.
- 2. В Windows 2000, 2003 и XP выберите Настройка, затем Принтеры. В Windows Vista выберите Панель управления, затем Принтеры. В Windows 7 выберите Пуск, затем Устройства и принтеры. Появится папка Принтеры (или Устройства и принтеры).
- 3. Щелкните правой кнопкой мыши на принтере, для которого требуется изменить настройки, и выберите пункт Свойства. Откроется диалоговое окно Свойства.
- 4. Щелкните вкладку Порты.
- 5. Для проверки параметров порта щелкните кнопку **Настройка** порта. Появятся Параметры порта.
- 6. Выполните необходимую настройку параметров порта и щелкните кнопку ОК.
- 7. Щелкните кнопку Закрыть для выхода из диалогового окна принтера Свойства.

## <span id="page-43-0"></span>Использование правильного кабеля для последовательного порта

Поскольку и в компьютере, и в принтере используются последовательные порты, входные и выходные потоки данных в которых подаются на аналогичные контакты, необходимо, чтобы конфигурация кабельных соединений в портах обеспечивала перекрестное соединение выходных контактов одного порта с соответствующими входными контактами другого порта. Кабель для последовательного порта, обеспечивающий передачу сигналов посредством указанного перекрестного соединения, называется "нульмодемным" кабелем. В отличие от него, кабель прямого подключения к последовательному порту, часто используемый для соединения компьютера с модемом, обеспечивает соединение контактов 1, 2, 3 и т.д. порта компьютера с контактами 1, 2, 3 и т.д. порта модема. Если кабель прямого подключения к последовательному порту подключить к принтеру, выходной сигнал от компьютера поступал бы не на входной контакт принтера, на котором он был бы распознан, а на выходной контакт принтера, на котором он игнорируется.

### Примечание.

Для работы некоторых более поздних версий термографических принтеров требуется кабель прямого подключения. При

возникновении неясностей см. прилагаемую к изделию документацию изготовителя.

### Кабельные подключения и управление потоком

### (синхронизация)

Возможно также создать перекрестное соединение других линий, тем самым обеспечив для принтера возможность аппаратной синхронизации. (См. раздел Параметры последовательного порта выше.) Для определения наиболее подходящей марки кабеля см. руководство по принтеру. Тем не менее некоторые кабели с универсальной конфигурацией, конструкция которых предусматривает число жил, превышающее необходимое для принтеров, работают с самыми различными марками принтеров.

### Примечание.

Схемы распайки контактов и жил в нуль-модемных кабелях, наиболее часто используемых для термографических принтеров, а также отдельное примечание по вопросам заземления см. в справке по драйверу.

# <span id="page-45-0"></span>**Приложение Б. Настройка рабочих характеристик**

## <span id="page-45-1"></span>**Советы по настройке рабочих характеристик**

Некоторые графические возможности Windows, включая возможность печати шрифтов TrueType, могут стать причиной передачи на термографический принтер больших объемов данных. Поэтому следует установить наиболее оптимальные параметры принтера и персонального компьютера.

В приведенных ниже советах содержатся сведения, помогающие установить максимальную скорость печати и понять различие между форматированием изображений в системе Windows и на принтере.

### **Не используйте соединение через последовательный порт**

### **RS-232, если это возможно**

Некоторые термографические принтеры комплектуются только стандартным 9-контактным или 25-контактным (RS-232) последовательным портом. Дополнительные возможности подключения могут включать параллельный порт, USB-порт или Ethernetподключение. Соединение через последовательный порт RS-232 будет функционировать должным образом только в случае использования встроенных штрих-кодов и гарнитур шрифтов принтера. Тем не менее, если потребуется воспользоваться всеми имеющимися в системе Windows графическими возможностями, значительного улучшения рабочих характеристик принтера можно достичь при использовании параллельного порта, USB-порта или Ethernet-подключения.

### По возможности используйте встроенные в принтер

### объекты и шрифты или загружаемые шрифты

В программах Windows часто выполняется печать изображений и незагружаемых шрифтов посредством вырисовывания их по точкам с использованием растровой графики; этот процесс может замедлить работу принтера. И все же для множества термографических принтеров предусмотрена возможность печати штрих-кодов, линий, прямоугольников и встроенных (или загружаемых) масштабируемых текстовых шрифтов с помощью команд высокого уровня. Например, в программе системы Windows может выполняться печать с использованием встроенного в принтер шрифта посредством быстрой передачи на принтер нескольких управляющих кодов вместо передачи объемного растрового изображения текста по точкам.

Иногда в программе системы Windows возникает необходимость формирования изображения в виде растрового образа. Поэтому следует помнить, что чем больше графических данных передается на принтер, тем ниже скорость его работы.

### <span id="page-46-0"></span>Возможности принтера, доступные не всем программам

Поскольку большинство специальных функций, встроенных в термографические принтеры, различаются для разных марок принтеров, и поскольку термографические принтеры полностью отличаются от принтеров, наиболее часто используемых в системе Windows, в стандартных программах системы Windows отсутствует возможность доступа к определенным командам высокого уровня для термографических принтеров. Однако продукт BarTender предназначен для использования этих команд.

# <span id="page-47-0"></span>Приложение В. Устранение проблем драйвера принтера

В настоящем приложении приведена наиболее оптимальная процедура разрешения проблем печати.

### <span id="page-47-1"></span>Пошаговая процедура разрешения проблем печати

При возникновении проблем печати выполните перечисленные ниже действия. Если в результате этого проблема не будет устранена, обратитесь в службу технической поддержки компании Seagull (см. *Приложение Г:* Техническая поддержка.)

1. Проверьте параметры последовательного порта. В случае использования последовательного порта проверьте значения, установленные для следующих параметров принтера и системы Windows: скорость в бодах, биты данных, стоповые биты и четность. (См. Параметры последовательного порта в разделе Активация.)

Не следует считать, что параметры принтера "по умолчанию", указанные в руководстве по изделию, фактически установлены в принтере. Для получения достоверной информации о параметрах конфигурации соединения принтера необходимо визуально проверить положение механических переключателей (как правило, расположенных на задней панели принтера) и настройки меню на передней панели.

- 2. Проверьте кабель. Следует проверить правильность подключения кабелей к соответствующему порту компьютера, а также точность соответствия значений параметров порта принтера Windows значениям параметров того порта, к которому подсоединен кабель принтера.
- 3. Напечатайте страницу состояния принтера. Для проверки наличия неисправностей в механической части принтера выполните с помощью панели управления принтера (а не с компьютера) печать документа или этикетки, встроенных в память принтера. Такие документы называются по-разному в зависимости от модели принтера: страницами состояния, образцами этикеток, конфигурациями или конфигурационными

этикетками. Конкретные действия указаны в руководстве по принтеру. Если не удается выполнить печать подобного тестового документа или этикетки, возможно, перед продолжением выполнения остальной части процедуры устранения проблем потребуется провести техническое обслуживание принтера.

#### Примечание.

Если для печати страницы состояния принтера потребовалось изменить положение переключателя принтера, по завершении процедуры не забудьте установить его в прежнее положение.

- 4. Перезагрузите принтер. Возможно, не выполнен должным образом сброс параметров после последнего по времени сбоя задания печати или изменения параметров конфигурации соединения. Выключите принтер, подождите пять секунд, затем вновь включите его. После его включения обязательно дождитесь завершения процедуры самотестирования, прежде чем продолжать печать. (Ни один индикатор не должен мигать. На дисплеях некоторых принтеров отображается слово Ready (Готов) или горит индикатор готовности, обычно зеленый.)
- 5. Напечатайте тестовую этикетку драйвера. Для первого задания на печать после выполнения действий 1-4 используйте функцию драйвера принтера Seagull под названием Печать тестовой этикетки:
	- а. В системе Windows щелкните кнопку Пуск.
	- b. Выберите Настройка, затем Принтеры. Отображается папка Принтеры.
	- с. Щелкните правой кнопкой мыши на принтере, для которого требуется изменить настройки, и выберите пункт Свойства. Откроется диалоговое окно Свойства.
	- d. Щелкните вкладку Общие.
	- е. Щелкните кнопку Пробная печать.

Если этикетка не печатается (даже пустая) и/или при этом отображается сообщение об ошибке обмена данными с принтером, перейдите к действию 11. В противном случае продолжите с действия 6.

6. Напечатайте встроенный в устройство текст из приложения. Создайте этикетку в рабочем приложении. Для ее печати используйте только встроенные в принтер шрифты вместо шрифтов Windows

ТгиеТуре. Если этот тест будет выполнен и при этом на этикетке не требуется использовать графические данные или шрифты TrueType, то можно непосредственно создать нужную этикетку и возобновить процесс печати.

7. Напечатайте графические данные небольшого объема из приложения. Добавьте на этикетку маленький рисунок и одну букву шрифта TrueType (например, Arial или Times New Roman). Эта тестовая буква должна иметь небольшой размер, около 12 pt.

Если буква шрифта TrueType и рисунок не печатаются, возможно, требуется обновить микропрограмму или память принтера. Дополнительную информацию см. в руководстве по принтеру.

- 8. Напечатайте графические данные большего объема из приложения. Увеличьте размер кегля шрифта TrueType и попробуйте напечатать не одну букву, целое слово или несколько слов шрифтом TrueType. Если этот тест выполнен, следует продолжить процедуру и попробовать напечатать весь объем графических данных, которые должны присутствовать на этикетке.
- 9. Выполните диагностику объема памяти принтера. Если на определенной части этикетки печать шрифтов TrueType или растровой графики начинается должным образом, а затем наблюдается полное прекращение ее печати, это свидетельствует о нехватке памяти принтера для вывода имеющегося на этикетке объема графических данных. Обратитесь к торговому представителю, у которого был приобретен принтер, за модулями расширения памяти принтера.

В отличие от полного прекращения печати графических данных, описанного в предыдущем абзаце, принтер также может неправильно печатать содержимое этикетки, искажать графические изображения или вообще не выполнять печать. Это с достаточной степенью вероятности указывает на нехватку памяти. Однако в случае использования последовательного порта это может также указывать на неполадки в системе управления потоком (синхронизации), описанной в действии 10. (При возникновении этого типа неполадок обязательно следует выключить принтер, а затем вновь его включить.)

10. Выполните диагностику неполадок в системе управления потоком последовательного порта. Если в случае использования

последовательного порта после успешной передачи части объема данных на принтер наблюдается остановка задания на печать и/или отображается сообщение об ошибке обмена данными, возможно, возникли неполадки в системе управления потоком.

Это можно проверить посредством снижения скорости печати. Например, если печать выполнялась со скоростью 9600 бит/с, попробуйте выполнить тестовое задание на печать с существенно меньшей скоростью - 1200 бит/с или ниже. (Внесите одинаковые изменения в параметры портов системы Windows и принтера.)

Если при снижении скорости передачи данных эта неполадка полностью или на время исчезла, следует скорректировать значения параметров управления потоком. Попробуйте изменить параметр управления потоком со значения Программное (Xon/Xoff) на Аппаратное (или наоборот). Убедитесь в том, что используемый кабель допускает использование принтером аппаратного режима управления потоком. (См. руководство по принтеру.)

- 11. Выполните диагностику неисправности кабеля для последовательного порта. Если в случае использования последовательного порта тест Печать тестовой этикетки не пройден, следует провести тестирование кабеля на предмет его неисправности. Для этого следует временно отключить функцию управления потоком (синхронизации).
	- а. Убедитесь в том, что параметры конфигурации соединения принтера соответствуют таким параметрам для порта системы Windows.
	- b. Убедитесь в том, что используется "нуль-модемный" кабель, а не кабель "прямого подключения" к последовательному порту.
	- с. Измените значение параметра управления потоком в системе Windows для последовательного порта на Нет. После этого выключите принтер, подождите пять секунд и вновь включите его.
	- d. По завершении принтером процедуры самотестирования повторите задание на печать графических данных небольшого объема.

Если задание печати выполнено успешно, это подтверждает несовместимость кабеля с системой управления потоком (синхронизации). Определите характер проблемы с кабелем. Устраните ее, затем вновь измените значение управления потоком на Программное (Xon/Xoff) или Аппаратное.

- 12. Выполните диагностику других неполадок. Если по-прежнему не удается осуществить печать, весьма вероятно наличие следующих проблем:
	- Наблюдается конфликт одной из единиц подключенного оборудования с портом обмена данными в отношении прерывания или адреса ввода/вывода;

или

• Какие-либо дополнительные параметры системы Windows имеют неправильные значения.

В любом случае необходимо обратиться за помощью к поставщику, у которого был приобретен компьютер, или в отдел по обслуживанию аппаратной части компьютеров компании.

Другие возможные проблемы:

- Неисправен (или имеет неправильную конфигурацию) кабель для последовательного порта. Например, с помощью обычного «трехжильного» нуль-модемного кабеля для последовательного порта невозможно выполнить печать из системы Windows, если для параметра управления потоком не установлено значение Нет.
- Кабель принтера подсоединен к несоответствующему порту компьютера.
- Неисправен порт на принтере или порт на компьютере, к которому подключен принтер.
- Принтер выключен или отключен от компьютера.
- Возможно, наблюдается конфликт порта обмена данными на компьютере с какой-либо другой единицей оборудования в составе компьютера.

Для устранения этой проблемы необходимо обнаружить конфликтующую единицу оборудования путем проверки каждой из них.

# <span id="page-52-0"></span>**Приложение Г: Техническая поддержка**

Если после ознакомления с настоящим руководством и справочной системой попрежнему имеются какие-либо вопросы, вы можете обратиться в отдел технической поддержки компании Seagull по телефонам или адресам электронной почты, указанным ниже. При отправке запроса об оказании технической поддержки по факсу ответ также будет выслан пользователю по факсу. При отправке запроса об оказании технической поддержки по электронной почте ответ также будет выслан пользователю по электронной почте.

## <span id="page-52-1"></span>**Для получения технической поддержки следует обязательно зарегистрировать приобретенное вами программное обеспечение**

Зарегистрируйте приобретенный вами продукт через веб-страницу по адресу:

*http://w[ww.seagullscientific.com/aspx/registration.aspx](http://www.seagullscientific.com/aspx/registration.aspx)*

*Пользователям, не зарегистрировавшим приобретенный ими продукт, техническая поддержка недоступна.*

## <span id="page-52-2"></span>**При обращении за технической поддержкой нужно обязательно находиться рядом с компьютером, на котором установлен приобретенный вами продукт**

При обращении по телефону за оказанием технической поддержки крайне важно находиться рядом с компьютером, на котором установлена программа BarTender. Это существенно облегчает техническому персоналу компании задачу оказания помощи пользователям.

### <span id="page-52-3"></span>**О технической поддержке сценариев Visual Basic Script**

Объем оказания технической поддержки по вопросам работы со сценариями Visual Basic Scripting ограничен. Для получения информации об ограничениях в оказании технической поддержки см. раздел *Technical Support, A Note on Technical Support for Visual Basic Scripting* (Техническая поддержка, Примечание о технической поддержке при работе со сценариями Visual Basic) в справке по продукту BarTender.

\_\_\_\_\_\_\_\_\_\_\_\_\_\_\_\_\_\_\_\_\_\_\_\_\_\_\_\_\_\_\_\_\_\_\_\_\_\_\_\_\_\_\_\_\_\_\_\_\_\_\_\_\_\_\_\_\_\_\_\_\_\_\_\_\_\_\_\_\_\_\_

## <span id="page-53-0"></span>**Как связаться с группой технической поддержки**

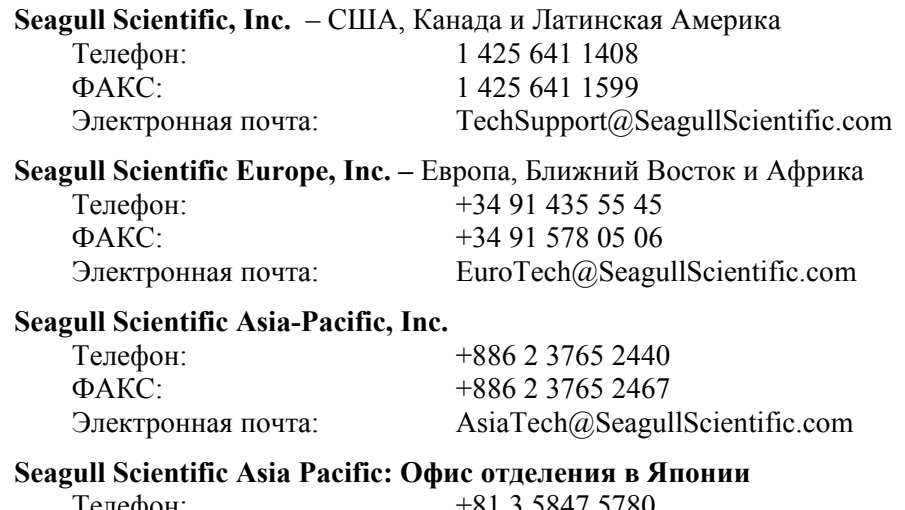

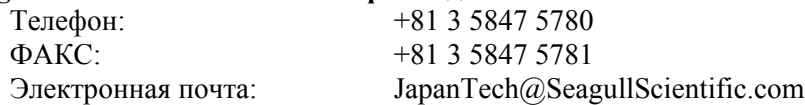

## <span id="page-54-0"></span>**Указатель**

### **A**

Access, Microsoft, 25

### **E**

Ethernet-подключение предпочтительнее порта RS-232, 35, 41 Excel, 25

### **H**

HASP, 11

### **M**

Microsoft Access, 25 Microsoft Excel, 25 Microsoft SQL Server, 25

### **O**

ODBC считывание данных, 23, 25 OLE DB, 22, 25 Oracle, 25

### **S**

SAP считывание данных, 23, 25 Seagull License Server установка, 12 Seagull Scientific обращение, 49 SQL server, 25

### **U**

USB-порт, 11, 12 предпочтительнее порта RS-232, 35, 41

### **V**

Visual Basic, 23, 30

### **А**

активация, 11, 12, 16

### **Б**

база данных настройка соединения, 26 регистрация данных, 14 создание и управление, 14 считывание данных, 22, 25 буфер обмена, 22

### **В**

время в виде данных для этикетки, 23 вставка объекта этикетки, 22 встроенные в принтер объекты и шрифты, 42 выбор объектов, 21 вызов справки, 29 высота изменение текстового объекта, 21 изменение штрих-кода, 21 этикетки, 20

### г

графика импорт, 27

### Д

данные на экране, 23 лата в виде данных для этикетки, 23 демонстрационный режим, 11 лиалоговое окно Изменение выбранного объекта, 26 Изменение выбранного объекта штрих-кода, 26 Изменение выбранного рисунка, 27 Параметры соединения с базой данных, 28 Параметры страницы, 18 Печать, 18, 28 диалоговое окно (Commander) Параметры задач, 32

### 3

загружаемые шрифты, 42 задачи в списке задач удаление, перемещение и изменение порядка, 33

### И

импорт рисунков, 27 инструментальная панель, 29 Интернет-адрес компании Seagull Scientific, 50

### К

кабели для последовательного порта, 38 кабель прямого подключения к последовательному порту, 38, 46 ключ защиты, 11 комплект программ управления этикетками, 13, 14 контекстно-зависимая справка, 30 конфликт в отношении прерывания или адреса ввода/вывода, 47 копирование объекта этикетки, 22

### M

маркеры, 21 мастер активации, 12 мастер добавления соединения с базой данных, 26 мастер драйверов, 14 мастер источника данных, 23 мастер нового формата, 18 материал для печати, 19 материал для печати этикеток, 19

### н

нуль-модемный кабель, 38, 46

### O

обновление драйверов, 15 обращение в компанию Seagull Scientific. CM. Seagull Scientific, обращение объект RFID создание, 20 Одинаковые копии этикеток, 28 окно. См. диалоговое окно. ориентация, 19

отслеживание расходных материалов принтера. См. управление расходными материалами, принтер.

### $\mathsf{u}$

параллельный порт предпочтительнее порта RS-232. 35, 41 параметры последовательного порта принтера, 37 системы Windows, 37 перемещение объекта, 21 печать пробной этикетки, 43, 44 советы по настройке рабочих характеристик, 41 устранение проблем, 43 печать этикеток, 28 поддержка, техническая, 49 положение изменение положения объекта, 21 поля страница, 19 последовательный порт параметры, 36 последовательный порт RS-232, 35, 41 предварительно созданные форматы этикеток, 28 Приложение Security Center, 4, 9 Приложение Web Print Server, 9, 16 принтер указание, 18 управление расходными материалами, 6 программа Commander общие процедуры, 32

### P

размер бумаги, 19 этикеток. См. размер этикетки. размер этикетки указание, 18 ранее созданные форматы этикеток, 28 регистрация. См. база данных, регистрация данных. регистрация продукта BarTender, 49 Редакции Automation, 1, 2, 4, 6, 7, 9, 11, 12, 13, 21, 31 Редакция Enterprise Automation, 6, 9, 16 рисунки импорт из базы данных, 27 импорт из файла, 27

### C

свойства объекты этикеток, 27 символика, 26 синхронизация последовательных портов, 39, 45, 46 соединение через последовательный порт, 35 создание нового формата, 18 созлание объектов импорт рисунков, 27 штрих-код или RFID, 20 сопровождающие приложения, 13 список задач запуск, 33 создание/изменение в программе Commander, 32 справочная система вызов справки, 29

стирание объекта, 22 считывание данных для этикеток из базы данных, 22, 25

### $\mathbf{T}$

текстовый объект изменение высоты, 21 создание, 20 телефоны компании Seagull Scientific, 49 техническая поддержка, 49

### $\mathbf{y}$

удаление драйвера, 16 удаление объекта, 22 управление потоком последовательных портов, 39, 45, 46 управление расходными материалами. См. управление расходными материалами, принтер. установка BarTender, 13 Batch Maker, 13 Commander, 13 History Explorer, 13 Librarian, 13 Print Station, 13 Printer Maestro, 13 Reprint Console, 13 Seagull License Server, 12 Security Center, 13

Web Print Server, 16 ключа защиты, 11 установка драйвера мастер драйверов Seagull, 14 Утилита интеграции Commander версии Enterprise, 31

#### Φ

формат этикетка. См. форматы этикеток. форматы этикетки создание, 18 форматы этикеток поставляемые Seagull Scientific, 28 предварительно созданные, 28 ранее созданные, 28

### Ш

ширина этикетки, 20 штрих-код изменение размера, 21 изменение символики, 26 перемещение, 21 создание, 20

### Э

экран. См. диалоговое окно. этикетки перепечатка, 1, 3, 9 печать, 28

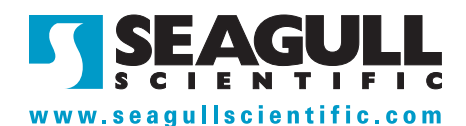

#### Seagull Scientific, Inc. (World Headquarters)

Bellevue, WA, USA

Sales: 1 425 641 1408 (International) 1 800 758 2001 (USA & Canada) sales@seagullscientific.com

Fax: 1 425 641 1599 Tech Support: 1 425 641 1408

#### Seagull Scientific Europe, Inc.

Madrid, Spain

Sales: +34 91 435 25 25 (Main) +44 1926 428746 (UK Branch) eurosales@seagullscientific.com

Fax: +34 91 578 05 06 Tech Support: +34 91 435 55 45

#### Seagull Scientific Asia-Pacific, Inc.

Taipei, Taiwan

Sales: +886 2 3765 2440 (Main) asiasales@seagullscientific.com

Fax: +886 2 3765 2467 Tech Support: +886 2 3765 2440

#### Seagull Scientific: Japan Branch

Tokyo, Japan Sales: +81 3 5847 5780 (Main) japansales@seagullscientific.com

Fax: +81 3 5847 5781 Tech Support: +81 3 5847 5780

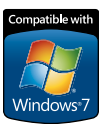

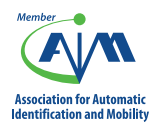

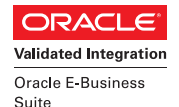

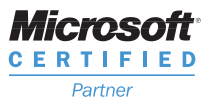

**SAP**<sup>°</sup> Certified Integration with SAP Applications

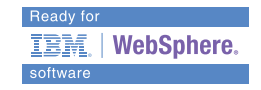

© 2010 Seagull Scientific, Inc., BarTender and Drivers By Seagull are trademarks or registered trademarks of Seagull Scientific, Inc. Windows and the Windows logo are trademarks of the Microsoft group of companies. The Ready for IBM Websphere software mark and the trademarks contained therein are trademarks of IBM Corp. IBM is not the licensor of this Business Partner's product and does not make any warranties regarding this Business Partner's product. Oracle is a registered trademark of Oracle and/or its affiliates. SAP is the registered trademark of SAP AG in Germany and in several other countries. All other trademarks are the property of their respective owners.